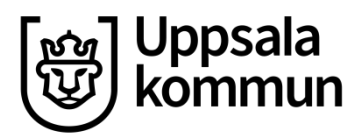

Systemförvaltning SVO Datum: Datum: Datum: Datum: Datum: Datum: Datum: Datum: Datum: Datum: Datum: Datum: Datum: Datum: Datum: Datum: Datum: Datum: Datum: Datum: Datum: Datum: Datum: Datum: Datum: Datum: Datum: Datum: Datu **Normerande styrdokument** 2024-01-29

Dokumentansvarig: Karin Landström

# **Hantering av legitimerings-, underskrifts- och PUK-kod**

## **Syfte**

Instruktionen vänder sig i första hand till SITHS-kortinnehavaren som är i behov av att administrera sina PIN- och PUK-koder.

Förfarandet skiljer sig något beroende på om man har ett SITHS-kort som är utfärdat före och efter 23 januari 2024. Se mer information nedan.

### **Förutsättningar**

- Användaren har ett ordinarie SITHS-kort
- Programvara SITHS eID för Windows finns installerad på datorn
- Användaren har åtkomst till sina koder

För kort utfärdat innan 23 januari 2024 så finns de ursprungliga PIN- och PUK-koderna i brevet du fick från Telia i samband med att du skulle hämta ut kortet. För att byta till en ny PIN-kod behöver du känna till din gamla kod.Har du inte kvar brevet kan du beställa ett nytt vi[a it.support@uppsala.se](mailto:it.support@uppsala.se)

För kort utfärdat efter 23 januari 2024 så väljs legitimeringskoden i samband med kortaktiveringen hos Passerkortsenheten. Behöver du en PUK-kod för att låsa upp ett låst kort så kan du beställa det vi[a it.support@uppsala.se](mailto:it.support@uppsala.se)

## **Genomförande**

#### **Byta legitimerings- eller underskriftskod**

Policy

- 1. Klicka på "visa dolda ikoner"-knappen, längst ned till höger på skrivbordet, en pil som pekar uppåt till vänster om klockan
- Riktlinie

Vägledning

- Rutin
- 2. Högerklicka på SITHS eID för Windows-ikonen

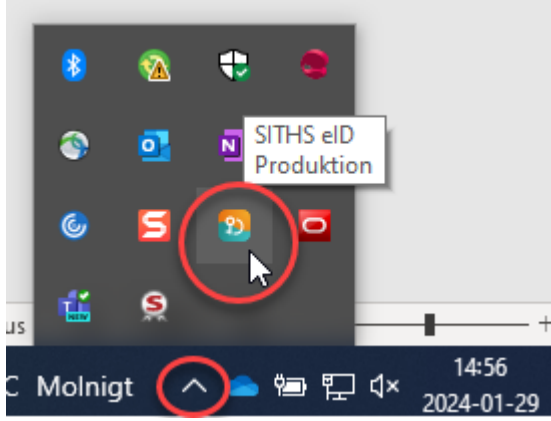

- 3. Klicka på Öppna
- 4. Välj Byt legitimeringskod (PIN1) eller Byt Underskriftskod (PIN2) beroende på vad som är aktuellt för dig
- 5. Fyll i din nuvarande kod
- 6. Ange ny kod i de två undre fälten
- 7. Klicka på byt legitimerings-/underskriftskod

#### **Låsa upp låst SITHS-kort**

Om du har angett fel legitimeringskod tre gånger i följd kommer kortet att bli låst. För att låsa upp det måste du ange din PUK-kod och välja en ny legitimeringskod.

- 1. Fyll i din upplåsningskod (PUK-kod)
- 2. Välj ny legitimeringskod och ange denna i de två nedre fälten
- 3. Klicka på Lås upp legitimeringskod
- 4. Klicka OK i dialogrutan

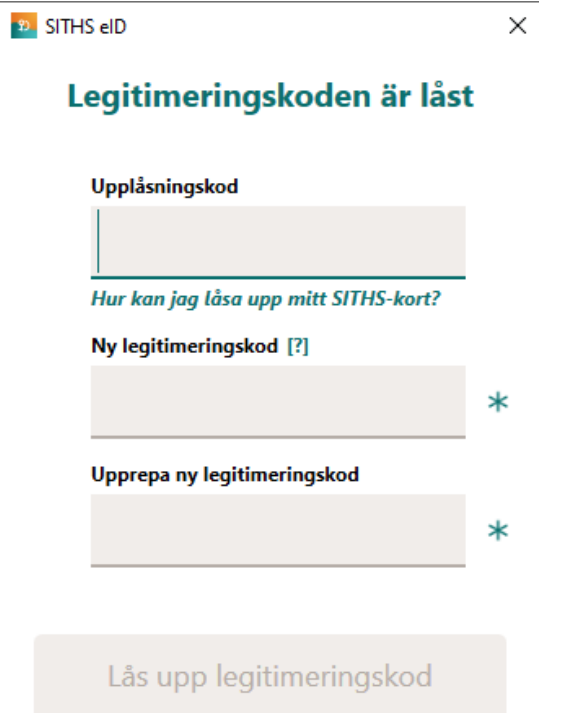